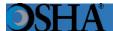

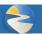

After creating an account and logging in for the first time, you will see the ITA homepage which contains both information on how to get started with your data entry as well as additional information about the status of the establishment you've added to the system.

# **Getting Started**

The *Get Started Here* box lists the major starting points you can take when submitting your data. It's broken into to main sections – Manual Data Entry and Batch Data Transmission.

#### **Manual Data Entry**

If you wish to manually enter your data into a series of web forms, you can get started by

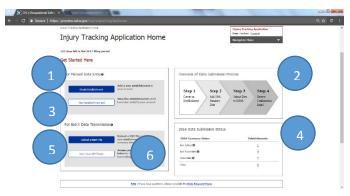

- 1. Clicking the Create Establishment button to add your first establishment to the system.
- 2. After adding an establishment, the next step is to add 300A data to it and then Submit to OSHA
- 3. If you already have establishments added, you can add new 300A data to them by clicking the *View Estabilshment List* button
- 4. You can also see the status of all of the establishments you've added

#### **Batch Data Transmission**

Batch transmission is <u>only</u> recommended if you wish to enter data for more than several establishments. Start by:

- 5. Clicking the *Upload a Batch File* button will direct you to a file upload page where you will find information how to create a batch file and a place to upload and submit it.
- 6. Clicking the *View API Token* button will direct you to a page which displays the API token which has been assigned to your account. You will need this information for all transactions made between your system and ITA.

# Navigating ITA

You can access each of the major areas of ITA using a navigation menu appears on all pages in ITA.

The Navigation Menu drop down provides access to the following screens:

- Injury Tracking Application Home
- Establishment List
- Create Establishment
- Upload File
- Manage Account Profile
- Manage Account-API Token
- Help Request Form

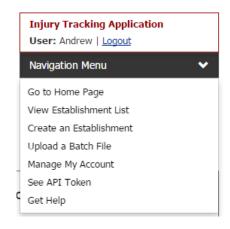

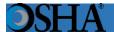

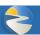

# Inactivity in ITA

To protect the information contained in an ITA user's account, an ITA user will automatically be logged out of the application after 45 minutes of inactivity. An alert message will be displayed after 30 minutes of inactivity notifying the user that they will need to take an action within the next 15 minutes to keep their current ITA session active. If a user is logged out due to inactivity, any unsaved progress will be lost.

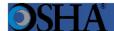

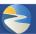

Complete the following steps to set up an ITA account and password:

1. Click on "Create an Account" hyperlink on the *Injury Tracking Application Login Screen*.

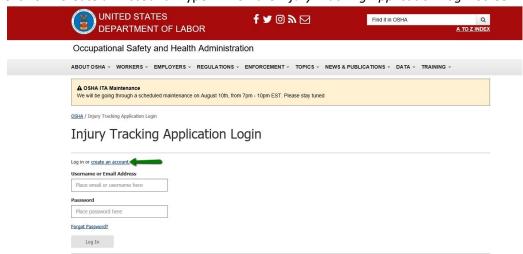

2. For "Create Account Step 1 of 3: Account Details," enter information into the required fields, complete *I'm not a robot* CAPTCHA, and click on the *Continue* button.

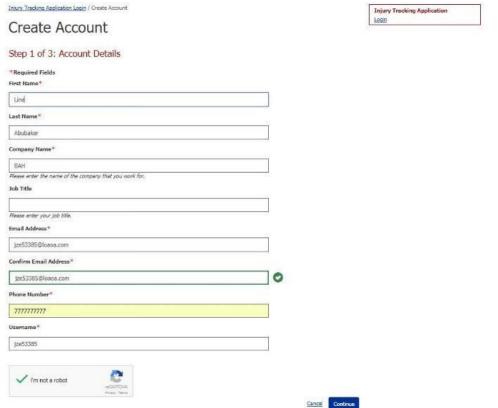

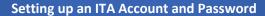

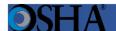

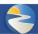

3. For "Create Account Step 2 of 3: Terms and Conditions," click on the check box next to "I acknowledge that I have read and accept the Terms of Use Agreement" and click on the *Continue* button. **Note:** ITA automatically emails the end user a notification that contains a hyperlink to log in and set a password.

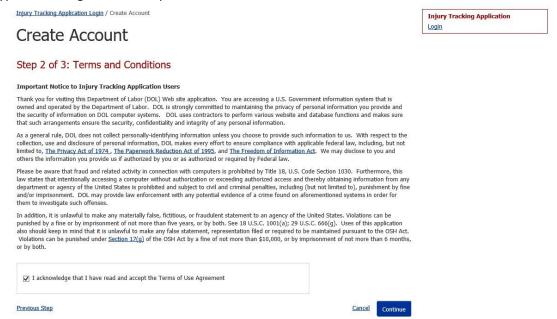

4. Once "Create Account Step 3 of 3: Confirm Account Creation" page displays, click on hyperlink in the emailed notification to log in and set a password. **Note:** This hyperlink will expire after 24 hours.

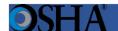

# **Setting up an ITA Account and Password**

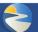

▲ OSHA ITA Maintenance

We will be going through a scheduled maintenance on August 10th, from 7pm - 10pm EST. Please stay tuned

Injury Tracking Application Login / Create Account

Injury Tracking Application

#### Create Account

#### Step 3 of 3: Confirm Account Creation

Thank you for registering.

In order to complete your registration, please click the confirmation link in the email that we have sent you.

If you don't receive the email within a few minutes, please check the junk/spam folder of your email account.

If you don't receive an email at all, please contact us using the <u>Help Request Form</u>.

FAQ | If you have questions, please complete the Help Request Form

#### lasttest1,

Thank you for registering at Occupational Safety and Health Administration. You may now log in by clicking this link or copying and pasting it into your browser.

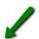

http://test.osha.gov/user/reset/724/1507036504/xToHc\_4pHeNxOL7RBkE3wjNsScpUaiSOeoweyuu3-20

This link can only be used once to log in and will lead you to a page where you can set your password.

After setting your password, you will be able to log in at <a href="http://test.osha.gov/user">http://test.osha.gov/user</a> in the future using:

username: lasttest1 password: Your password

-- Occupational Safety and Health Administration team

5. Click on the Log in button.

This is a one-time login for lasttest1.

Click on this button to log in to the site and change your password.

This login can be used only once.

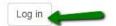

6. Enter a password into the *Password* field. **Note:** The password must contain at least 8 characters and all of the following three: lowercase and uppercase letters, number(s), and special characters.

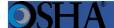

# **Setting up an ITA Account and Password**

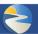

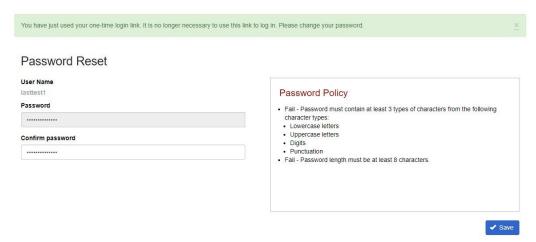

- 7. Re-enter the password into the *Confirm password* field. **Note:** The password must be re-typed.
- 8. Click on the Save button.
- 9. System will re-direct back to the ITA login page.

OSHA / Injury Tracking Application Login

# Injury Tracking Application Login

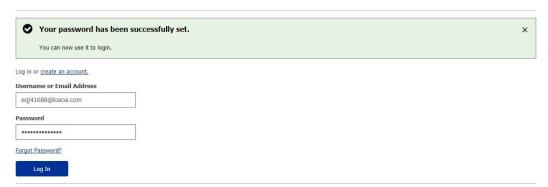

- 10. Enter username and password and click Log In.
- 11. If link expires, repeat steps 4-10.

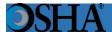

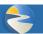

An end user can create an establishment following these steps. **Note:** For additional information relevant to the previous text, place the cursor over the information icon.

- Click the Create Establishment button on the Injury Tracking Application Home screen in the Manual Data Entry section. Or...
- Select the Create an Establishment option from the dropdown Navigation Menu on any ITA screen.
- Type the establishment's name in the Establishment Name field. Note: The name must be unique.
- 4. Type the name of the company that owns the establishment in the *Company Name* field if different from the establishment name.
- 5. Type the establishment's physical address (i.e., not a post office (PO) box) in the *Address* field.
- 6. Type the establishment's city in the *City* field.
- 7. From the *State* dropdown menu, select the appropriate state for the establishment.
- 8. Type the establishment's zip code in the *Zip* field.
- 9. Enter the 2012 North American Industrial Classification System (NAICS) code in the *NAICS Industry Code* field.
- When the NAICS code is unknown, click the *look it up* hyperlink to access the United States Census Bureau's North American Industry Classification System.

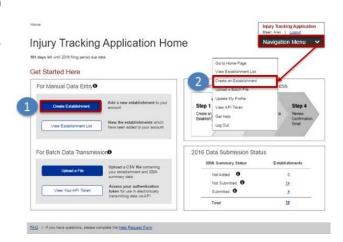

#### Create Establishment

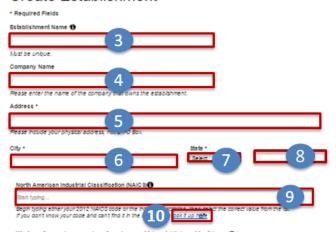

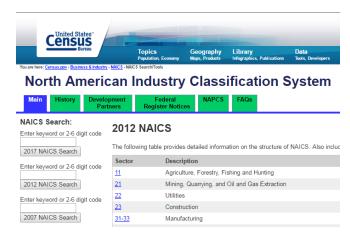

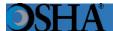

#### **Create an Establishment**

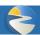

- 11. Click the radio button that corresponds to the establishment's maximum number of employees for any point during the year.
- 12. Select the appropriate radio button to indicate whether the establishment is a public sector (government) entity.
- 13. If it is necessary to cancel the creation action, click the *Cancel* hyperlink.
- 14. To attach the establishment to the account, click the *Save* button.

| Home / Create Establishment                                                                                 |                                                      |                        | Injury Tracking Application<br>User: Alex   Logout |
|----------------------------------------------------------------------------------------------------|------------------------------------------------------|------------------------|----------------------------------------------------|
| Create Establishment                                                                                        |                                                      |                        | Navigation Menu V                                  |
| * Required Fields                                                                                           |                                                      |                        |                                                    |
| Establishment Name 1                                                                                        |                                                      |                        |                                                    |
| Albst be unique.                                                                                            |                                                      |                        |                                                    |
| Company Name                                                                                                |                                                      |                        |                                                    |
| Please enter the name of the company that owns the establis                                                 | shment.                                              |                        |                                                    |
| Address *                                                                                                   |                                                      |                        |                                                    |
| Please include your physical address, not a PO Box.                                                         |                                                      |                        |                                                    |
| City *                                                                                                    | State *                                              | ZIP *                  |                                                    |
|                                                                                                    |                                                      |                        |                                                    |
| North American Industrial Classification (NAIC I)                                                           |                                                      |                        |                                                    |
| Start typing                                                                                                |                                                      |                        |                                                    |
| Begin typing either your 2012 NAICS code or the in-<br>If you don't know your code and can't find it in the | scription, then select the corre-<br>look it up here | t value from the list. |                                                    |
| What was the maximum number of employees at this est                                                        | abilishment for this yea                             | 1                      |                                                    |
| © Under 20 © 20-249 © Over 250+                                                                             |                                                      |                        |                                                    |
| Pease enter the maximum number of employees that                                                            | blishment had at ANY point o                         | titing the filing year |                                                    |
| is this a public sector (government) entity?                                                                |                                                      | -                      |                                                    |
| No                                                                                                    | ment                                                 | 13 14                  |                                                    |
|                                                                                                    |                                                      |                        |                                                    |
|                                                                                                    |                                                      | Cancel Dave            |                                                    |
|                                                                                                    |                                                      |                        |                                                    |

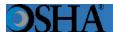

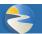

Add 300A Summary data to an establishment by completing the following five steps. **Note**: For additional information relevant to the previous text, place the cursor over the **1** icon.

- Click the View Establishment List button on the Injury Tracking Application Home screen in the Manual Data Entry section or...
- Select the View Establishment List
   option from the dropdown Navigation
   Menu on any ITA screen. Note: The
   Establishment List screen lists each
   establishment connected to the end
   user's account.
- 3. To display the *Add 300A Summary* screen, click the establishment's name, then click the *Add 300A Summary* button.
- Enter the correct data into each field of the Summary of Work-Related Injuries and Illnesses. Note: Each field on the form is required.
- 5. Click Save.

#### **FAQ**

I filled in the information for the "300A Summary", but it will not let me click on the Save button. What do I do now?

There are three common problems that stop the Save button from being highlighted. First, the radio button on the top right of the 300A data page that says "Did this establishment have injuries or illnesses" must be filled out. Second, all the boxes must be filled out, with a "0" if applicable instead of being left empty. Third, there cannot be any commas, decimals, or other nonnumbers in the employees or hours worked fields. Generally, a field that contains an error is outlined in red.

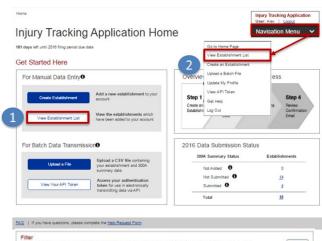

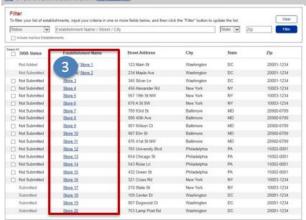

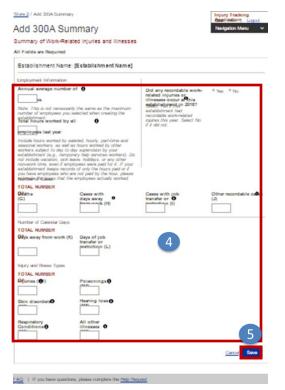

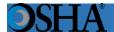

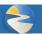

An ITA user has completed 300A data entry for an establishment and wishes to submit it to OSHA from the *Establishment List* or *View Establishment* screen. **Note:** For additional information relevant to a particular page or form element, place the cursor over the information icon **1**.

Complete the following steps to submit an establishment(s) from the Establishment List page:

 Click the View Establishment List button on the Injury Tracking Application Home screen in the Manual Data Entry section

or

Select the *View Establishment List* option from the dropdown *Navigation Menu* on any ITA screen to display the *View Establishment List* screen.

- Select the establishment(s) to submit. Note: Only establishments in the Not Submitted status can be submitted
- 3. Click the Submit 300A Data for

  Selected button. Note: The
  establishment's progress must be

  Not Submitted in order to be submitted to OSHA.
- 4. In the Confirm Submission of 300A Data notification, check the checkbox to indicate the data is accurate.
- 5. Click the Submit 300A Data button.
- 6. Following a submission of an Establishments' 300A data, the user will receive a confirmation message both onscreen and via email. The status of the establishment will change to Submitted.

Note: You should receive this email confirmation shortly after submission. If you do not receive it after several minutes, check the Junk/Spam folder for the account which was registered with ITA. If no email is received, verify the establishment's status was changed to Submitted (with a link to view the submission). If not, try submitting the establishment again.

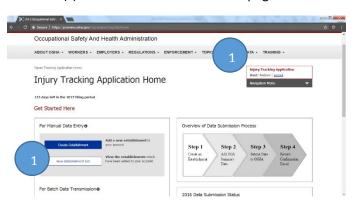

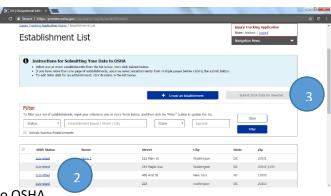

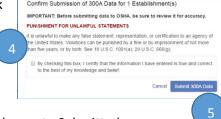

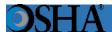

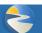

Complete the following steps to submit an establishment's data from the View Establishment page:

 Click the View Establishment List button on the Injury Tracking Application Home screen in the Manual Data Entry section

or

Select the View Establishment List option from the dropdown Navigation Menu on any ITA screen.

- From the establishment list page, which lists each establishment connected to a user's account, click the establishment's name to access that establishment's View Establishment page.
- From the View Establishment page, click the Submit 300A Data button.
   Note: The establishment's progress must be Not Submitted in order to be submitted to OSHA.
- 4. In the Confirm Submission of 300A Data notification displays, check the checkbox to indicate the data is accurate.
- 5. Click the Submit 300A Data button.
- 6. Following a submission of an Establishments'
  300A data, the user will receive a
  confirmation message both on-screen and via email. The
  status of the establishment will change to Submitted.

Note: You should receive this email confirmation shortly after submission. If you do not receive it after several minutes, check the Junk/Spam folder for the account which was registered with ITA. If no email is received, verify the establishment's status was changed to Submitted (with a link to view the submission). If not, try submitting the establishment again.

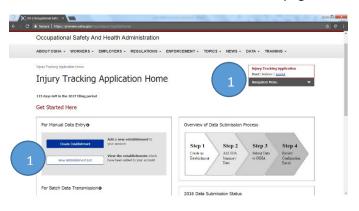

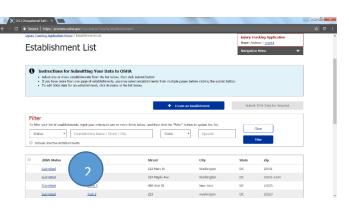

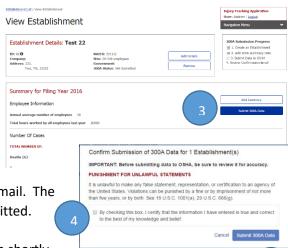

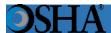

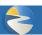

An end user utilizes the *Upload a File* screen to submit a batch file containing establishment and 300A summary data. Please be aware that we recommend creating and uploading a CSV file **ONLY** if you are providing information for more than several establishments. If you are submitting data for just one or a few establishments, we recommend entering the data manually using the web forms.

 Click the Upload a File button on the Injury Tracking Application Home screen in the For Batch Data Transmission section

or

Select the *Upload a Batch File* option from the dropdown *Navigation Menu* on any ITA screen.

- Create a comma separate values (CSV) file. Note: If needed, instructions for creating a CSV file, and a template are available in the Step 1: Read the instructions section.
- In the Step 2: Locate and select your file section, click the Browse button, locate, and select the file from your computer.

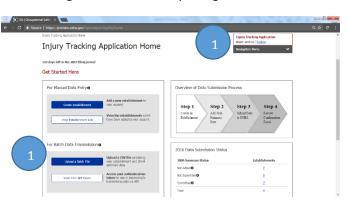

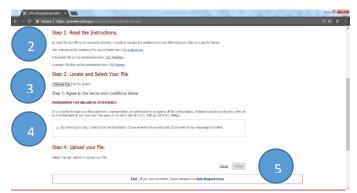

Note: No specifc file name needs to be set for a CSV file.

- 4. In the *Step 3: Agree to the terms and conditions* section, read the Terms and Conditions, and click the checkbox to indicate agreement.
- 5. In the Step 4: Upload your file section, click the Upload button.
- 6. An on-screen confirmation message is displayed after the system has received your file, as well as sending one by email. Additional emails indicating if the data in your file was correctly formatted will be sent once the system has finished processing your file.

The processing of files occurs at regular three-hour intervals in the order they were recevied. Depending on the volume of file submissions, it may take some time before an ITA user's file is processed and receive the processing results.

## **CSV** File FAQs

## Do I need to submit my data by using the web forms AND by csv file?

No, you only have to provide the data using one of those methods. Please be aware that if you are submitting data for just one or for a small handful of establishments, it is <u>much</u> easier to enter the data manually by selecting the "Create Establishment" button and filling out a couple of web forms rather than trying to create and upload a csv file. If you have already provided your establishment information for a previous collection(s), you only need to click on "View establishment list", select the already entered establishment and provide the new 300A summary data.

# I am trying to submit my data using a csv file but it keeps stripping the leading zeroes from my zip codes. How can I fix this problem?

When you edit a csv file using Excel, it does strip the leading zeroes. To stop that from happening, put an apostrophe (') in front of the zero then save it. Be aware that if you open the file again with Excel, it will strip the zeroes again. You can also edit it with Notepad (right click on the file and choose the Open With feature). Notepad will not strip the zeroes.

## Can I include decimals in my numbers?

No. The system will reject the file if you include decimals in any of the number fields. Only enter whole numbers.

# I use the Excel spreadsheet from your website as my OSHA forms. Can I change this to a csv file to upload to the ITA?

No, that would not be in the correct format, the system would reject that file. The format must be the same as the template file located at

https://www.osha.gov/injuryreporting/osha\_ita\_summary\_data\_csv\_template.csv. Please be aware that if you are submitting data for just one or for a small handful of establishments, it is <a href="much">much</a> easier to enter the data manually by selecting the "Create Establishment" button and filling out a couple of web forms rather than trying to create and upload a csv file. If you have already provided your establishment information for a previous collection(s), you only need to click on "View establishment list", select the already entered establishment and provide the new 300A summary data.

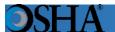

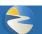

An end user may navigate to the API Toen associated with their ITA account by selecting one of two options. **Note**: For additional information relevant to the previous text, place the cursor over the icon.

- 1. Click the View Your API Token button on the Injury Tracking Application Home screen in the For Batch Data Transmission section.
- Select the View Your API
   Token option from the dropdown Navigation Menu on any ITA screen.
- 3. API Token displays.

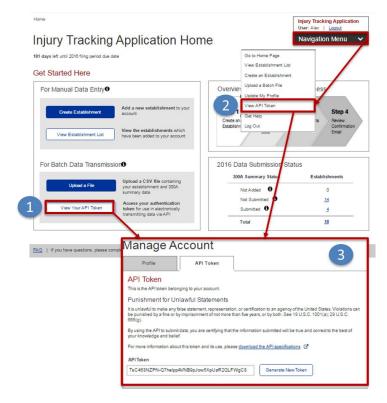

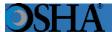

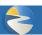

An end user may view a list of establishments, and/or edit an establishment from the *View Establishment List* screen. **Note:** For additional information relevant to the previous text, place the cursor over the information icon **1**. Complete the following steps to view/edit establishments:

- Click the View Establishment List button on the Injury Tracking Application Home screen in the Manual Data Entry section or...
- 2. Select the View Establishment List option from the dropdown Navigation Menu on any ITA screen to display the View Establishment List screen.
- 3. The *Establishment List* screen lists each establishment connected to the end user's account.
- 4. To edit an establishment, click its name in the *Establishment Name* field, then click the *Edit Details* button.
- 5. Modify the appropriate fields on the *Edit Establishment* screen.
- 6. Click the Save button.

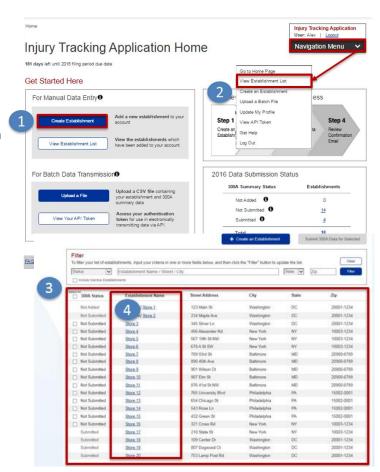

#### Edit Establishment

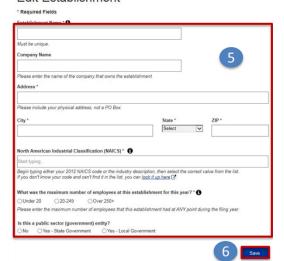

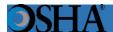

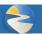

Edit 300A Summary data for an establishment by completing the following five steps. **Note**: For additional information relevant to the previous text, place the cursor over the **1** icon:

- Click the View Establishment List button on the Injury Tracking Application Home screen in the Manual Data Entry section or...
- Select the View Establishment List option from the dropdown Navigation Menu on any ITA screen. Note: The Establishment List screen lists each establishment connected to the end user's account.
- 3. To display the *Edit 300A Summary* screen, click the establishment's name, and then click the *Edit 300A Summary* button.
- 4. Make the required edits.
- Click the Save button. Note: If you had already submitted the data prior making your edits, you will need to resubmit the data for the changes to be registered.

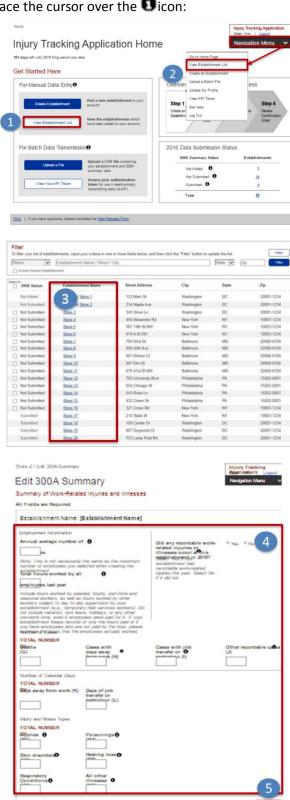

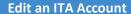

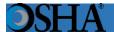

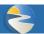

An end user may modify their account profile and/or change their password. **Note:** For additional information relevant to the previous text, place the cursor over the information icon **1**. Complete the following steps to edit an ITA account:

- 1. Navigate to the *Manage Account* screen by selecting option from the dropdown *Navigation Menu*.
- 2. To change the password on the account, click the *Change Password* hyperlink.
- 3. To edit the Profile field(s), click *Update Profile* button.
- 4. Type the current password into the *Current Password* field.
- 5. Type the new password into the *New Password* field. **Note:** New passwords must meet the password requirements (e.g., Contain a minimum of 8 characters, and include at least one lowercase letter, uppercase letter, number, and punctuation).
- 6. Re-type the new password into the *Confirm New Password* field.
- 7. A user may cancel the password change by clicking the *Cancel* hyperlink.
- 8. Click Save Password to save the changed password.
- 9. To edit the Profile fields, click the Update Profile button (see 3 above) and make the required changes in the appropriate fields.
- 10. Click Save Updates.

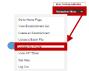

#### Manage Account

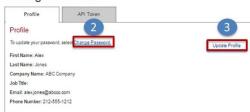

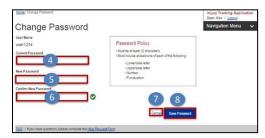

#### Manage Account

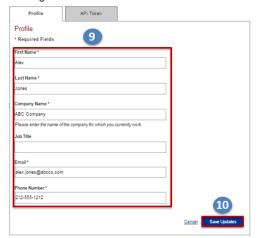

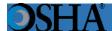

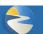

Complete the following steps to reset an ITA account password:

- 1. Click the Forgot password? hyperlink on the Injury Tracking Application Login screen.
- 2. Type the email address that is associated with the account in the *Email Address* field and complete the *I'm not a robot* CAPTCHA.
- Click the Submit button. Note: ITA automatically emails the end user a notification that contains a hyperlink to the password reset uniform resource locator (URL).
- 4. Click hyperlink in the emailed notification to access the Set Password page.
- 5. Enter a password into the *Password* field. **Note:** The password must contain at least 8 characters and one of the following three: lowercase and uppercase letters, number(s), and special characters.
- Re-enter the password into the Confirm
   password field. Note: The password must be retyped.
- 7. Click the Save button.

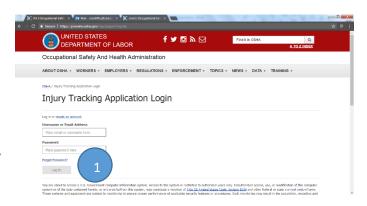

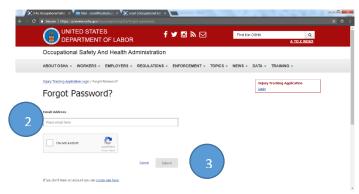

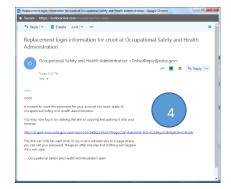

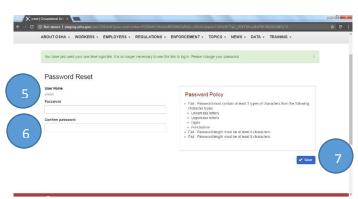